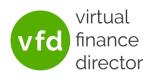

You may need a prospective client to connect to Xero/QBO themselves or find you would like your client to receive a notification when new reports are ready to view and/or allow them to view reports without having to ask you to provide them. To enable this, you can set the client up as a 'Client User'. You can also specify which reports they will have access to.

Note: A guide for the client users is available and can be edited with your branding. Contact <u>support@vfd-pro.com</u> to request a copy.

## CREATING A CLIENT USER

- 1) Login to <u>VFD-Pro.com</u> and click to enter the relevant division, typically that in which your clients are listed.
- 2) Click on 'View' to the right of the relevant company name

| VED Dashbuaru Denio FCOviu | MUVISE & DI UW 14/03/202. |          | Avvo Data byriceu       | view 💽 🖃 💶   |
|----------------------------|---------------------------|----------|-------------------------|--------------|
| VFD Dashboard Demo         | Advise & Grow 14/05/2022  | Jan-2020 | 100,0 % AWS Data Synced | view edit    |
| A Deceded Climatel and     | Advice C Crew 27/04/202   | Mar 2020 | AMC Date Surged         | utana anta 🗈 |

3) Click on 'Manage Users' at the top right of the page

| Client   VFD D      | ashboard Demo              |                 | . <u></u>   |              |
|---------------------|----------------------------|-----------------|-------------|--------------|
| Client Details      | Edit                       | Client Settings | Client User | Manage Users |
| Name:               | VFD Dashboard Demo         |                 |             |              |
| Company Number:     | 123456789 0                |                 |             |              |
| Financial Year End: | March <sup>0</sup>         |                 |             |              |
| Connection Type:    | Advise & Grow <sup>8</sup> |                 |             |              |
|                     |                            |                 |             |              |

4) Click on Create Client User to the top left of the page

| Client VFD Dashboard Demo Manage Users Create Client User |           |       |       |              |                |  |
|-----------------------------------------------------------|-----------|-------|-------|--------------|----------------|--|
| First Name                                                | Last Name | Email | Phone | Primary User | Operations     |  |
| No client users available                                 |           |       |       |              |                |  |
|                                                           |           |       |       |              | Back to Client |  |

- 5) Enter the client's details and select permissions. The access these permissions will grant is detailed on the right of the screen as shown:
- Permission Details View Reports: Tick this option if the user is able to view reports when they logon.
- Manage Users: Tick this option if the user is able to add, edit or delete other users.

Receive Report Notifications: Tick this option if the user is to receive automatic notification when new reports are ready for viewing.

Define Non-Financial KPIs: Tick this option if the user is able to define Non-Financial KPI's

Enter Non-Financial KPIs: Tick this option if the user is able to enter data to existing Non-Financial KPI's

**Primary User:** Tick this option if the user is the primary user for this business.

6) Click 'Save' at the bottom of the screen. This will trigger an email to the new user with a link for a one-time login allowing them to set their password for future logins.

Note: On clicking the link some users receive an error stating 'This page isn't working. Try clearing your cookies'. If this occurs, please advise them to click on the link 'try clearing your cookies' and follow the instructions provided.

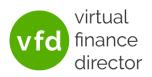

## SPECIFYING WHICH REPORTS CLIENT USERS CAN ACCESS

- 1) Follow steps 1) and 2) from Creating a Client User
- 2) Click on 'Client Settings' at the top of the page

| Client   VFD D      | ashboard Demo      |                 | •           |              |
|---------------------|--------------------|-----------------|-------------|--------------|
| Client Details      | Edit               | Client Settings | Client User | Manage Users |
| Name:               | VFD Dashboard Demo |                 |             |              |
| Company Number:     | 123456789 0        |                 |             |              |
| Financial Year End: | March <sup>0</sup> |                 |             |              |
| Connection Type:    | Advise & Grow      |                 |             |              |
|                     |                    |                 |             |              |

3) Here you will be able to see all the reports that are available on your account. You can then use the dropdowns to enable or disable each report for the Client Users from this company.

Client VFD Dashboard Demo Client Settings

| Report Permissions            |           |                                                                    |           |
|-------------------------------|-----------|--------------------------------------------------------------------|-----------|
| Enhanced Performance Reports  |           | Business Growth Advisory                                           |           |
| Business Overview             | Enabled 🗸 | Business Growth Model                                              | Enabled 🗸 |
| • Performance Analysis        | Enabled 💙 | • Client Segmentation Model                                        |           |
| • Management Report           | Enabled 🗸 | • Customer Targeting Model                                         | Enabled 🗸 |
| • Board Summary               | Enabled 💙 | <ul> <li>Forecast and Funding Proposal (Customer) Model</li> </ul> | Enabled 💙 |
| • Board Report                | Enabled 💙 | Forecast and Funding Proposal (Nominal) Model                      | Enabled 💙 |
| • Performance Trend           | Enabled 💙 | <ul> <li>Universal Funding Proposal Model</li> </ul>               | Enabled ¥ |
| • Customer Analysis           | Enabled 💙 | Business Data Model                                                | Enabled ¥ |
| Marketing ROI                 | Enabled 💙 |                                                                    |           |
| Supplier Analysis             | Enabled 💙 |                                                                    |           |
| Opportunity Exception Reports |           |                                                                    |           |
| Telecoms Exception Report     | Enabled 💙 |                                                                    |           |
| • Utilities Exception Report  | Enabled 🗸 |                                                                    |           |
| Customer Exception Report     | Enabled 🗸 |                                                                    |           |
|                               |           |                                                                    |           |
|                               |           | Save                                                               | Cancel    |

For example: if you would only like them to be able to view the Business Overview report, you would simply select 'Disabled' in the drop downs for all the other reports.

4) Click 'Save' at the bottom of the screen to save your changes.

If we can be of any help, please email <a href="mailto:support@vfd-pro.com">support@vfd-pro.com</a>